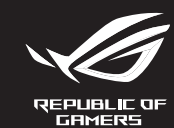

# **ROG STRIX IMPRET II ELECTRO PUNK OPTICAL GAMING MOUSE**

- • STRIX Impact II Electro Punk Gaming Mouse Windows<sup>®</sup> 10 100 MB of hard disk space (for optional software installation)
- User documentation Warranty card

#### **Specifications\***

**Package contents**

**Getting started**

your computer.

#### **Customizing with Armoury Crate** For more programmable buttons, performance settings, lighting

Internet connection (for downloading optional software)<br>USB port

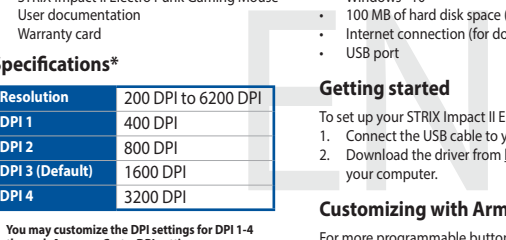

effects, download and install the Armoury Crate from www.asus.com.

#### **System requirements**

Replacing the switches / 更換滑鼠微動開關 (繁體中文) / 更换鼠标微动开关 ( 简体中文) / スイッチを交換する (JP) / 스위치 교체하기 (KO) / Remplacer les interrupteurs (FR) / Austauschen der Schalter (DE) / Sostituzione dei tasti (IT) / Substituindo os interruptores (PT:BR) / Замена переключателей (RU) / Cambiar los conmutadores (ES) / Vervang de schakelaars (NL) / Anahtarları değiştirin (TR) / Заміна перемикачів (UA) / Wymień przełączniki (PL) / Vyměňte spínače (CS) / Înlocuiţi comutatoarele (RO) / Cserélje ki a kapcsolókat (HU) / Byt brytare (SV) / Vaihda kytkimet (FI) / Bytt ut bryterne (NO) / المفاتيح استبدل) AR) / Vymeňte spínače (SK)

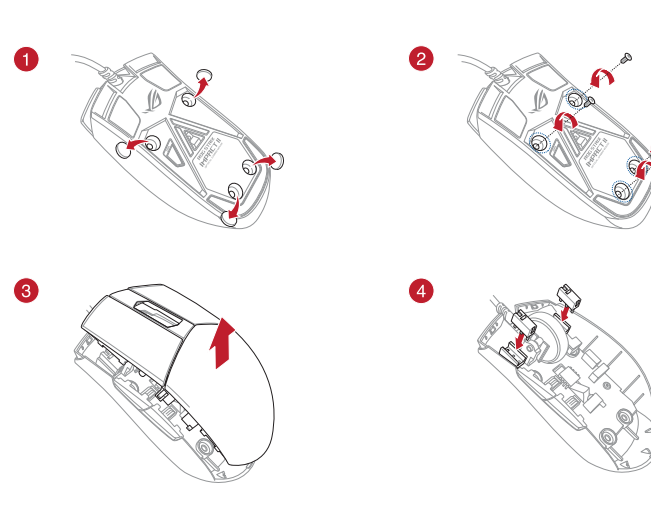

**\* You may customize the DPI settings for DPI 1-4 through Armoury Crate. DPI settings range between 200 to 6200 DPI.**

#### **Replacing the switches**

• Gebruiksdocumentatie **Garantiekaart** 

**DPI 1** 400 DPI<br>**DPI 2** 800 DPI

installeer het vervolgens in uw compute **Aanpassen met Armoury Crate**

**Especificações\***

**Systeemvereisten** Windows<sup>®</sup> 10

**Resolução** 200 DPI a 6200 DPI

- Windows<sup>®</sup> 10
- 100 MB miejsca na twardym dysku (do instalacji opcjonalnego
- Oprogramowania)<br>
 Połączenie z Internetem (do pobrania opcjonalnego<br>
 Połączenie z Internetem (do pobrania opcjonalnego<br>
 Złącze USB<br> **Wprowadzenie**<br>
 Starte USB myszy do gniazda USB komputer<br>
 Podlezz kabel USB mys oprogramow<br>Złącze USB
	- **Wprowadzenie**

**\* Você pode personalizar as configurações de DPI para DPI 1-4 pelo Armoury Crate. Variações de configurações de DPI entre 200-6200 DPI.**

**Specificaties\***

**Resolutie** 200 DPI tot 6200 DPI

**DPI 2** 800 DPI

STRIX Impact II Electro Punk optische gar

**DPI 3 (Standaard)** 1600 DPI **DPI 4** 3200 DPI

**DPI 1** 400 DPI **DPI 2** 800 DPI **DPI 3 (Padrão)** 1600 DPI **DPI 4** 3200 DPI

Documentação do usuári Cartão de Garantia

**\* U kunt de DPI-instellingen aanpassen voor DPI 1-4 via Armoury Crate. DPI-instelbereik van 200 tot 6200 DPI.**

# **Specyfikacje\***

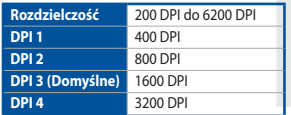

Para configurar o Mouse de Jogo Ótico STRIX Impact II Electro Punk: Conecte o cabo USB à porta UBS do seu computador. 2. Baixe o driver de http://www.asus.com e, em sequida, instale-o

Полключите USB-кабель к разъему USB компьютера. Скачайте драйвер с http://www.asus.com и установите его на **\* Ustawienie DPI dla pozycji DPI 1–4 można dostosować za pomocą oprogramowania Armoury Crate. Zakres ustawienia DPI wynosi od 200 do 6200 DPI.**

#### **Specifikationer\***

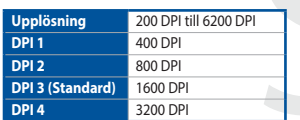

**\* Du kan anpassa DPI-inställningarna för DPI 1-4 till och med Armoury Crate. DPI-inställningsintervall mellan 200 till 6 200 DPI.**

**Inhoud verpakking**

Ak potrebujete ďalšie programovateľné tlačidlá, nastavenia výkonu<br>alebo svetelné efekty, Armoury Crate si prevezmite z lokality <u>www.</u> asus.com a nainštalujte.

**Aan de slag**

- Windows<sup>®</sup> 10
- 100 MB voľného miesta na pevnom disku (na optimálnu inštaláciu softvéru)
- • Nesprávne pripojenie (na prevzatie voliteľného softvéru)

De STRIX Impact II Electro Punk optische gamemuis instellen: 1. Sluit de USB-kabel aan op de USB-poort van de computer. 2. Download het stuurprogramma van http://www.asus.com en

- STRIX Impact II Electro Punk optisk spelmu
- **Användardokumentation**
- • Garantikort

Crate downloaden en installeren van www.asus.com.

- 
- • Windows® 10 • 100 MB hårddiskutrymme (för valfri programinstallation) Internetanslutning (för hämtning av valfri programvara)
- USB-port

• 100 MB harde schijfruimte (voor optionele software-installatie) • Internetverbinding (voor het downloaden van optionele

Francisco de Santa Carlo de Santa Carlo de Santa Carlo de Santa Carlo de Santa Carlo de Santa Carlo de Santa Carlo de Santa Carlo de Santa Carlo de Santa Carlo de Santa Carlo de Santa Carlo de Santa Carlo de Santa Carlo de

Porta USB

Windows<sup>®</sup> 10

software) • USB-poort

100 MB místa na pevném<br>
softwaru)<br>
Připojení k internetu (pro<br>
Port USB<br> **Začínáme**<br>
Pokyny pro zprovoznění STRIN<br>
1. Připojte kabel USB k port<br>
2. Stáhněte ovladač z webu<br>
nainstalujte do počítače.<br> **Přizpůsobení se soft** 

#### **Zawartość opakowania**

- • Mysz optyczna STRIX Impact II Electro Punk
- dla graczy • Dokumentacja dla użytkownika

#### Karta gwarancyjna

installieren Sie ihn dann auf Ihrem Computer. Weitere Anpassungen mit Armoury Crate<br>Für weitere programmierbare Tasten, Leistungseinstellunge

#### Windows 10

100 MB freier Festplattenspeicher (für optionale Software Installation)

- Konfiguracja myszy optycznej STRIX Impact II Electro Punk dla graczy: 1. Podłącz kabel USB myszy do gniazda USB komputera.
- Pobierz sterownik ze strony http://www.asus.com, a następni
- zainstaluj na komputerze.

# **Spezifikationen**\*

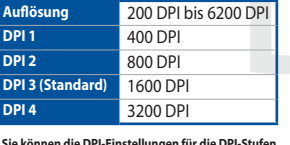

## **Dostosowanie z użyciem Armoury Crate**

W celu uzyskania dostępu do większej liczby programowanych<br>przycisków, ustawień charakterystyk, efektów świetlnych oraz<br>kalibracji powierzchni pobierz ze strony <u>www.asus.com</u> i zainstaluj<br>oprogramowanie Armoury Crate.

**\* Armoury Crate ile DPI 1-4 için DPI ayarlarını özelleştirebilirsiniz. DPI ayarları 200 ila 6200 DPI**  arasında değişi

## **Wymagania systemowe**

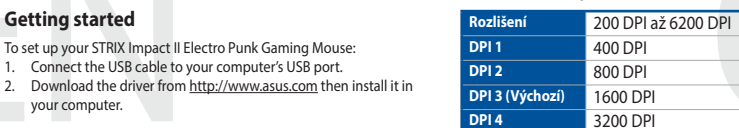

**Conteúdos da embalagem**

• Mouse de Jogo Ótico STRIX Impact II Electro Punk

**Iniciando** 

- • STRIX Impact II Electro Punk Optik Oyun Faresi Kullanıcı belgeleri
- Garanti Kartı

em seu computador.

Armoury Crate de <u>www.asus.com</u>.

**Personalizando com Armoury Crate**  Para mais botões programáveis, configurações de desempenho efeitos de iluminação e calibração de superfície, baixe e instale o

Windows<sup>®</sup> 10 • 100 MB sabit disk alanı (isteğe bağlı yazılım yüklemesi için)

# • 100 MB sabit disk alanı (isteğe bağlı yazılımı indirmek için)<br>• Internet bağlantı noktası<br>• USB bağlantı noktası<br>• USB bağlantı noktası<br>• TRIX Impact II Electro Punk Optik Oyun Farenizi kurmak için<br>• TRIX Impact II Elect

**Requerimentos de sistema**

- • STRIX Impact II Electro Punk optikai egér játékhoz
- Felhasználói dokumentáció **Garanciajegy**

#### **Első lépések A STRIX II.**<br>Ict II Electro Punk játékhoz való optikai egér üzembe

software opcional)

• Conexão com a Internet (para baixar o software opcional)

## **Obsah balenia**

- • Hracia myš STRIX Impact II Electro Punk
- Návod na obsluhu
- • Záručný list

#### **Specifications\***

# **Začíname**

- Ak chcete nastaviť hraciu myš STRIX Impact II Electro Punk:
- USB kábel pripojte k USB portu počítača.
- TOM MB volného miesta<br>
softvéru)<br>
Starfame<br>
Skyptávne pripojenie (n<br>
SK port<br> **Začíname**<br>
Ak checte nastaviť hraciu my<br>
1. USB kábel pripojet k USE<br>
2. Ovládač si prevezmite z<br>
Prispôsobenie k Arm<br>
Ak potrebujete dalšie pr 2. Ovládač si prevezmite z lokality http://www.asus.com a potom ho nainštalujte do počítača.
- Windows<sup>®</sup> 10
- 100 MB szabad merevlemez-terület (az opcionális szoftve
- telepítéséhez) • Internetkapcsolat (az opcionális szoftver letöltéséhez)
- • USB-port

• Ratón óptico para juegos STRIX Impact II Electro Punk Documentación del usuario

## **Tarjeta De Garantía Especificaciones\* Resolución** 200 PPP a 6200 PPP **PPP 1** 400 PPP<br>PPP 2 400 PPP

#### **Prispôsobenie k Armoury Crate**

- Para configurar el ratón óptico para juegos STRIX Impact II Electro Punk: 1. Conecte el cable USB al puerto USB del equipo.
- 2. Descargue el controlador desde <u>http://www.asus.com</u> y, a<br>continuación, instálelo en el equipo.

## **Požiadavky na systém**

#### **Requisitos del sistema** indows<sup>®</sup> 10

- • 100 MB de espacio en disco duro (para instalación del software
- opcional) Conexión a Internet (para descargar el software opcional)

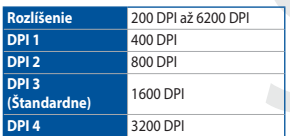

# **800 PPP**<br>1600 PPF **PPP 3 (Predeter PPP 4** 3200 PPP **\* Puede personalizar la configuración de PPP para PPP 1-4 a través de Armoury Crate. El intervalo de configuración de PPP está comprendido entre 200**

- STRIX Impact II Electro Punk-optisen pelihiiren asettaminen: Liitä USB-kaapeli tietokoneen USB-porttiin.
- 2. Lataa ajuri osoitteesta http://www.asus.com ja asenna se tietokonees

**\* Nastavenie DPI pre DPI 1-4 môžete upraviť pomocou Armoury Crate. Nastavenie DPI sa pohybuje medzi 200 a 6200 DPI.**

#### **Förpackningens innehåll**

#### **Komma igång**

- • Windows® 10 100 Mt kiintolevytilaa (valinnaisen ohjelmiston asentamista varten)
- • Internet-yhteys (valinnaisen ohjelmiston lataamista varten) USB-portti

- Konfigurera din STRIX Impact II Electro Punk optiska spelmus:
- Anslut USB-kabeln till datorns USB-port.
- Formata in the Management of the Internet<br>
Internet and SIRIX Impact<br>
ISB-port<br>
Komma igång<br>
Konfigurera din STRIX Impact<br>
1. Anslut USB-kabeln till da<br>
2. Hämta drivrutinen på htt<br>
sedan på datorn,<br> **Anpassa med Armou**<br>
F 2. Hämta drivrutinen på http://www.asus.com och installera den sedan på datorn.
- STRIX Impact II Electro Punk optická herní mvš
- Uživatelská dokumentace • Záruční list

Pokyny pro zprovoznění STRIX Impact II Electro Punk optické herní myši: 1. Připojte kabel USB k portu USB počítače. 2. Stáhněte ovladač z webu http://www.asus.com a potom jej

# **Anpassa med Armoury Crate**

**Přizpůsobení se softwarem Armoury Crate** Chcete-li získat další programovatelná tlačítka, provádět nastavení výkonu, používat světelné efekty a kalibrovat povrch, stáhněte si a<br>nainstalujte software Armoury Crate z webu <u>www.asus.com</u>.

> För mer programmerbara knappar, prestandainställningar, ljuseffekter och kalibreringsyta, hämta och installera Armoury Crate på www. asus.com.

#### **Systemkrav**

- STRIX Impact II Electro Punk optisk spillmu
- **Brukerdokumentasjon**
- • Garantikort

**Erste Schritte**

Für weitere program

So richten Sie Ihre STRIX Impact II Electro Punk Gaming Maus ein: 1. Verbinden Sie das USB-Kabel mit dem USB-Anschluss Ihres Computers. 2. Laden Sie den Treiber unter http://www.asus.com herunter,

Internetverbindung (für optionale Software-Downloads)<br>USB Anschluss

**DPI 1** 400 DPI **DPI 2** 800 DPI

**DPI 4** 3200 DP

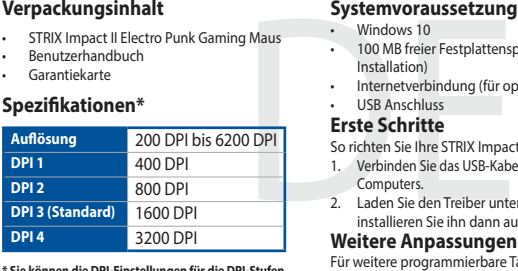

Lichteffekte laden Sie Armoury Crate unter www.asus.com herunter

und installieren es.

## **Systemvoraussetzungen**

Punk<br>
Windows<sup>9</sup> 10<br>
Punk<br>
Figure disque dur de 10<br>
connexion internet (pour<br>
connexion internet (pour<br>
prise **en main<br>
Pirise en main<br>
Figure de la Single de USB**<br>
2. Téléchargez et installez l<br> **Single de USB**<br> **Pirise P** Pour configurer votre souris gaming STRIX Impact II Electro Punk : 1. Connectez le câble USB à l'un des ports USB de votre ordinateur. 2. Téléchargez et installez le pilote sur votre ordinateur à partir du site http://www.asus.com. **Personnalisation avec Armoury Crate**

#### **Configuration requise** Windows<sup>®</sup> 10

#### optionnels) Port USB

- Souris gaming STRIX Impact II Electro Punk Documentation technique
- Carte de garantie **Caractéristiques\***

# **\* Sie können die DPI-Einstellungen für die DPI-Stufen 1-4 über Armoury Crate anpassen. Die DPI-Einstellungen reichen von 200 bis 6200 DPI.**

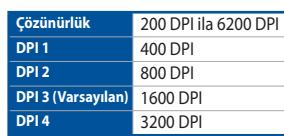

## **Technické údaje\***

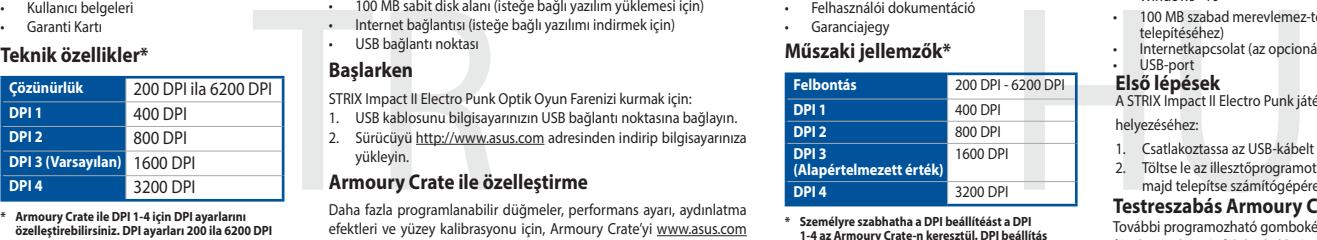

- **Комплект поставки и симени с следия в симения в следия в следия в следия в следия в следия в следия в следия в следия в следия в следия в следия в следия в следия в следия в следия в следия в следия в следия в следия в с** • Игровая мышь STRIX Impact II Electro Punk **Документация** • Гарантийный талон **Спецификация\*** • Windows® 10<br>• 100 MB di spazio libero su hard disk (per installazione di software
- • Connessione ad Internet (per il download di software opzionale) **Specifiche\*** • Porta USB

**\* Lze přizpůsobit nastavení DPI pro DPI 1 - 4 prostřednictvím Armoury Crate. Rozsah nastavení** 

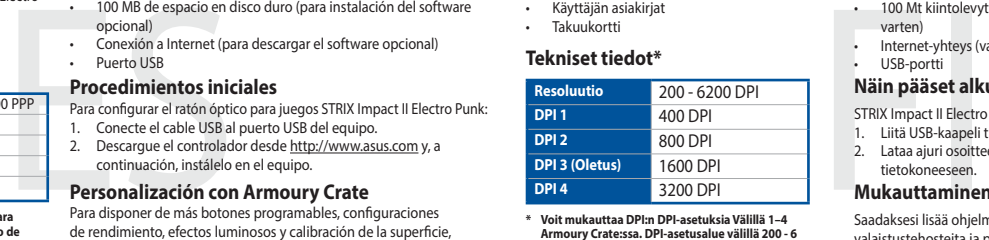

**DPI je mezi 200 a 6200 DPI.**

#### **Műszaki jellemzők\***

**\* Személyre szabhatha a DPI beállítéást a DPI 1-4 az Armoury Crate-n keresztül. DPI beállítás tartomány 200 - 6200 DPI között.**

# **Tekniset tiedot\***

**\* Voit mukauttaa DPI:n DPI-asetuksia Välillä 1–4 Armoury Crate:ssa. DPI-asetusalue välillä 200 - 6 200 DPI.**

#### **Spesifikasjoner\***

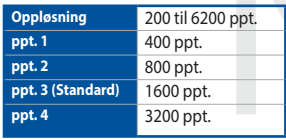

**\* Du kan tilpasse DPI-innstillingene for DPI 1–4 gjennom Armoury Crate. DPI-innstillingsområde mellom 200 og 6200 DPI.**

#### **Paket içeriği**

⊕

**Başlarken**

STRIX Impact II Electro Punk Optik Oyun Farenizi kurmak için:

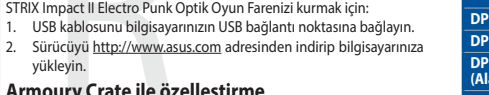

yükleyin.

**Armoury Crate ile özelleştirme**

100 MB harde schijfruimte (voor optionele software-installat<br>
1. Unternetverbinding (voor het downloaden van optionele<br>
2. USB-poort<br>
2. Download het stuurprogramma van http://www.asus.com en<br>
1. Sluit de USB-kabel aan op

Daha fazla programlanabilir düğmeler, performans ayarı, aydınlatma efektleri ve yüzey kalibrasyonu için, Armoury Crate'yi www.asus.com

adresinden indirip yükleyin.

# **Sistem gereksinimleri**

#### **A csomag tartalma**

helyezéséhez:

1. Csatlakoztassa az USB-kábelt a számítógép USB portjához 2. Töltse le az illesztőprogramot a <u>http://www.asus.com</u> oldalról,<br>majd telepítse számítógépére.

#### **Testreszabás Armoury Crate segítségével**

További programozható gombokért, teljesítmény beállításokért, fényhatásokért és felület-kalibrációért töltse le és telepítse a Armoury Crate alkalmazást a www.asus.com oldalról.

#### **Rendszerkövetelmények System requirements**

#### **Contenido del paquete**

# **Procedimientos iniciales**

**Начало работы** Для установки игровой м

# **Personalización con Armoury Crate**

**Настройка с помощью Armoury Crate** Для программируемых кнопок, настройки производительности,<br>световых эффектов скачайте и установите Armoury Crate с <u>www.</u>

Para disponer de más botones programables, configuraciones de rendimiento, efectos luminosos y calibración de la superficie, descargue e instale Armoury Crate desde www.asus.com.

**Системные требования** Windows 10

100 Мб места на жестком диске (для установки дополнительного программного обеспечения) • Подключение к сети Интернет (для загрузки дополнительного

100 MB de espaço livre no disco rígido (para instalação do

**y 6200 PPP.**

#### **Pakkauksen sisältö**

STRIX Impact II Electro Punk-optinen pelihii Käyttäjän asiakirjat **Takuukortti** 

#### **Näin pääset alkuun**

#### **Mukauttaminen Armoury Crate**

Saadaksesi lisää ohjelmoitavia painikkeita, suorituskykyasetuksia, valaistustehosteita ja pintakalibrointeja, lataa ja asenna Armoury Crate osoitteesta www.asus.com.

#### **Järjestelmävaatimukset**

# **Obsah balení**

**Začínáme**

nainstalujte do počítače.

**Systémové požadavky**

• Windows® 10 • 100 MB místa na pevném disku (pro instalaci volitelného

Připojení k internetu (pro stažení volitelného softwaru)

softwaru)

Port USB

## **Innholdet i pakken**

#### **Komme i gang**

- Slik setter du opp STRIX Impact II Electro Punk optisk spillmus: 1. Koble USB-kabelen til datamaskinens USB-port.
- 100 MB ledig plass på harddisken (for å installere valgfri<br>
 Internett-tilkobling (for å laste ned valgfri programvare)<br>
 USB-port<br>
 Slike stered up op STRIX impact II Electro Punk optisk spillm<br>
 Slike USB-kabelen t 2. Last ned driveren fra http://www.asus.com, og installer den på datamaskinen.

#### **Tilpasse med Armoury Crate**

Last ned og installer Armoury Crate fra <u>www.asus.com</u> for flere<br>programmerbare knapper, ytelsesinnstillinger, lyseffekter og programmerbare Kn<br>overflatekalibrering.

#### **Systemkrav**

- Windows<sup>®</sup> 10 100 MB ledig plass på harddisken (for å installere valgfri
- 
- 

**Разрешение** 200 DPI до 6200 DPI

**DPI 3 (по умолчанию)** 1600 DPI

# **Contenu de la boîte**

#### **Prise en main**

#### Pour profiter de boutons programmables, de paramètres de performance et d'effetslumineux supplémentaires, téléchargez et installez le logiciel

Armoury Crate sur le site officiel d'ASUS : www.asus.com.

• Espace disque dur de 100 Mo (pour l'installation de logiciels optionnels) • Connexion internet (pour le téléchargement de logiciels

**\* Настройки DPI для DPI 1-4 можно изменить с помощью Armoury Crate. Диапазон настроек DPI от 200 до 6200 DPI.** prestazioni ed effetti di illuminazione scaricate e installate Armoury

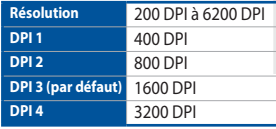

**\* Vous pouvez personnaliser les paramètres DPI 1-4 dans Armoury Crate. Les réglages DPI s'étendent de 200 à 6200 DPI.**

- STRIX Impact II Electro Punk Gaming Mau Benutzerhandbuch
- **Garantiekarte**

#### **Contenuto della confezione**

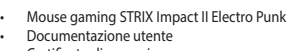

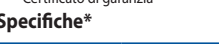

• Documentazione utente

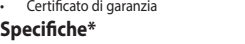

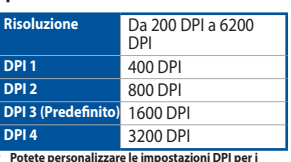

# **Per iniziare**

vostro computer.

Crate dal sito www.asus.com.

The United States of the United States of the United States Connection<br>
100 MB di spazio li<br>
Connecsione ad In<br>
Per iniziare<br>
Per iniziare<br>
Per iniziare<br>
2. Scariate il diver d<br>
2. Scariate il diver d<br>
2. Scariate il diver Per installare il mouse gaming STRIX Impact II Electro Punk: 1. Collegate il cavo USB alla porta USB del vostro computer.<br>2. Scaricate i driver da <u>http://www.asus.com</u> quindi installateli sul

#### **Personalizzazione tramite Armoury Crate**

# Per una migliore personalizzazione dei tasti, configurazione delle

**Requisiti di sistema**

opzionale)

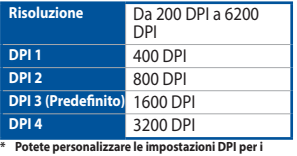

**valori DPI 1-4 tramite Armoury Crate. Le impostazioni DPI possono variare tra i 200 e i 6200 DPI.**

- Right-click button / 右鍵(繁體中文)/ 右鍵(簡體中文) / 右ボタン (JP) / 우측 클릭 버튼 (KO) / Bouton droit de souris (FR) / Rechte Maustaste (DE) / Tasto destro (IT) / Botão de clique direito (PT:BR) / Щелчок правой кнопкой<br>(RU) / Botón derecho (ES) / Rechtermuisknop (NL) / Sağ tıklama düğmesi (TR) / Права кнопка (UA) / Pravy napsautus -painike (FI) / Høyreklikk-knapp (NO) / األيمن النقر زر) AR) / Kliknúť pravým tlačidlom (SK)
- **2** Scroll wheel / 滾輪 ( 繁體中文) / 滚轮 ( 简体中文) / ホイール (JP) / 스크롤 휠 (KO) / Molette (FR) / Scrollrad (DE) / Rotellina di scorrimento (IT) / Roda de rolagem (РТ:BR) / Колесико прокрутки (RU) / Rueda de desplazamiento (ES)<br>/ Scrollwiel (NL) / Kaydırma tekeri (TR) / Коліщатко прокручення (UA) / Rolka przewijania (PL) / Rolovací / Rotiță de defilare (RO) / Görgetőkerék (HU) / Skrollhjul (SV) / Vierityskiekko (FI) / Rullehjul (NO) / التمرير عجلة) AR) / dolovacie koliesko (SK)
- **3** Forward button / 向前按鈕 (繁體中文) / 向前按钮 (简体中文) / 「進む」ボタン (JP) / 앞으로 버튼 (KO) / Bouton Suivant (FR) / Vorwärts-Taste (DE) / Tasto avanti (IT) / Botão avançar (PT:BR) / Кнопка вперед (RU) / Botón Avanzar (ES) / Knop vooruit (NL) / Ileri düğmesi (TR) / Кнопка «Вперед» (UA) / Przycisk do przodu (PL) / Tlačítko<br>dopředu (CS) / Buton înainte (RO) / Előre gomb (HU) / Framåt-knapp (SV) / Eteenpäin-painike (FI) / Fremover (NO) / األمام زر) AR) / Tlačidlo Forward (Vpred) (SK)
- 4 Backward button / 向後按鈕(繁體中文) / 向后按钮(简体中文) / 「戻る」ボタン (JP) / 뒤로 버튼 (KO) / Bouton Précédent (FR) / Rückwärts-Taste (DE) / Tasto indietro (IT) / Botão retroceder (PT:BR) /Кнопка назад (RU) / Botón Retroceder (ES) / Knop achteruit (NL) / Geri düğmesi (TR) / Кнопка «Назад» (UA) / Przycisk do tyłu<br>(PL) / Tlačítko dozadu (CS) / Buton înapoi (RO) / Vissza gomb (HU) / Bakåt-knapp (SV) / Taaksepäin-painike (F Tilbakeknapp (NO) / الخلف زر) AR) / Tlačidlo Backward (Späť) (SK)
- 5 Left-click button / 左鍵 ( 繁體中文) / 左键 ( 简体中文) / 左ボタン (JP) / 좌측 클릭 버튼 (KO) / Bouton de clic gauche (FR) / Linke Maustaste (DE) / Tasto sinistro (IT) / Botão de clique esquerdo (PT:BR) / Щелчок левой кнопкой (RU) / Botón izquierdo (ES) / Linkermuisknop (NL) / Sol tıklama düğmesi (TR) / Ліва кнопка (UA) / Lewy przycisk klikania<br>(PL) / Levé klepací tlačítko (CS) / Buton clic stânga (RO) / Bal gomb (HU) / Vänster musknapp (SV) / Vase painike (FI) / Venstreklikk-knapp (NO) / نر النقر الأليسر / AR) / Kliknúť ľavým tlačidlom (SK)
- 6 USB 2.0 connector / USB 2.0 連接埠 ( 繁體中文) / USB 2.0 接口 ( 简体中文) / USB 2.0 コネクター (JP) / USB 2.0 커넥터 (KR) / Connecteur USB 2.0 (FR) / USB 2.0 Anschluss (DE) / Connettore USB 2.0 (IT) / Conector USB 2.0 (PT:BR) /<br>Passem USB 2.0 (RU) / Conector USB 2.0 (ES) / USB 2.0-aansluiting (NL) / USB2.0 bağlayıcı (TR) / Cnony-vya / USB 2.0 -liitäntä (FI) / USB 2.0-kontakt (NO) / USB 2.0 موصل) AR) / Konektor USB 2.0 (SK)
- **↑** Mouse feet / 滑鼠腳墊 ( 繁體中文) / 鼠标脚垫 ( 简体中文) / マウスソール (JP) / 마우스 발 (KO) / Patins de souris (FR) / Mausfüße (DE) / Piedini del mouse (IT) / Pés do mouse (PT:BR) / Ножки мыши (RU) / Pies del ratón (ES) / Muisvoetjes (NL) / Fare ayakları (TR) / Підошва миші (UA) / Stopka myszy (PL) / Pata myši (CS) / Picioruşe mouse (RO)<br>/ Egér lábak (HU) / Mus fötter (SV) / Hiiri jalat (FI) / Museføtter (NO) عجلة المارس (AR) / Pätky pr
- **8** Rubber feet / 橡膠護蓋 (繁體中文) / 橡胶护盖 ( 简体中文) / ネジ穴 (カバーキャップ ) (JP) / 고무 발 (KO) / Patins en caoutchouc (FR) / Gummifüße (DE) / Piedini in gomma (IT) / Pés de borracha (PT:BR) / Резиновые ножки (RU) / Bases de goma (ES) / Rubberen voetjes (NL) / Lastik ayak (TR) / Гумові ніжки (UA) / Gumowe nóżki (PL) / Gumové<br>nožky (CS) / Piciorușe din cauciuc (RO) / Gumitalpak (HU) / Gummifötter (SV) / Kumijalka (FI) / Gummiføtter المطاطية المساند) AR) / Gumené pätky (SK)
- **O** DPI button / DPI 鍵 (繁體中文) / DPI 键 (简体中文) / DPI ボタン (JP) / DPI 버튼 (KO) / Bouton DPI (FR) / DPI-Taste (DE) / Pulsante DPI (IT) / Botão de PPP (PT:BR) / Кнопка DPI (RU) / Botón PPP (ES) / DPI-knop (NL) / DPI düğmesi<br>(TR) / Kнопка DPI (UA) / Przycisk DPI (PL) / Tlačítko DPI (CS) / Buton de reglare a rezoluției (RO) /
- Optical sensor / 光學感測器(繁體中文)/ 光電感應器(簡體中文) / 光学センサー (JP) / 광센서 (KO) / Capteur optique (FR) / Optischer Sensor (DE) / Sensore ottico (IT) / Sensor óptico (PT:BR) / Оптический датчик (RU) / Sensor<br>óptico (ES) / Optische sensor (NL) / Optik sensör (TR) / Оптичний сенсор (UA) / Czujnik optyczny (PL) / ضوئي مستشعر) AR) / Optický snímač (SK)

#### **Mouse features**

滑鼠介紹(繁體中文)/ 鼠標介紹(簡體中文)/ マウスの機能 (JP) / 마우스 기능 (KO) / Caratéristiques de la souris (FR) / Mausfunktionen (DE) / Funzioni del mouse (IT) / Recursos do mouse (PT:BR) / Функции мыши (RU) / Características del ratón<br>(ES) / Muisfuncties (NL) / Fare özellikleri (TR) / Функції миші (UA) / Funkcje myzy (PL) / Popis m Funkcie myši (SK)

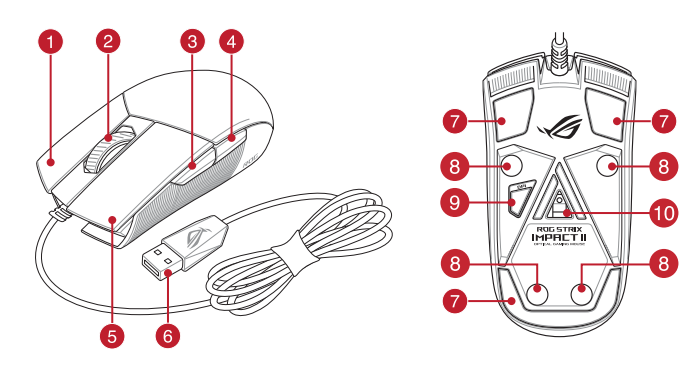

# $\bigoplus$

свой компьютер.

asus.com.

программного обеспечения) • Разъем USB

Q16310

75L E

Quick Start Guide 快速使用指南(繁體中文) 快速使用指南(簡體中文) クイックスタートガイド (JP) 간단사용설명서(KO) Guide de démarrage rapide (FR) Schnellstartanleitung (DE) Guida rapida (IT) Guia de Início Rápido (PT:BR) Краткое руководство (RU) Guía de inicio rápido (ES) Beknopte handleiding (NL)

Hızlı Başlangıç Kılavuzu (TR) Стисле керівництво для початку експлуатації (UA) Przewodnik szybkiego startu (PL) Rychlý průvodce (CS) Ghid de pornire rapidă (RO) Gyors üzembe helyezési útmutató (HU) Snabbstartshandbok (SV) Pikaopas (FI)<br>Hurtigstartve edning (NO) دليل التشغيل السريع )AR) Stručný návod na používanie (SK)

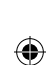

**Notices**

Circumstances may arise where because of a default on ASUS'part or other liability, you are entitled to recover damages from ASUS. In each such instance, regardless of the basis on which you are entitled to claim damages from ASUS, ASUS is liable for no more than damages for bodily injury (including death) and damage to real property and tangible personal property;<br>or any other actual and direct damages resulted from omission or failure of performing legal duties u

#### **Limitation of Liability**

Statement, up to the listed contract price of each product. ASUS will only be responsible for or indemnify you for loss, damages or claims based in contract, tort or infringement under this Warranty Statement.

This limit also applies to ASUS'suppliers and its reseller. It is the maximum for which ASUS, its suppliers, and your reseller are collectively responsible.

UNDER NO CIRCUMSTANCES IS ASUS LIABLE FOR ANY OF THE FOLLOWING: (1) THIRD-PARTY CLAIMS AGAINST YOU FOR DAMAGES; (2) LOSS OF, OR DAMAGE TO, YOUR RECORDS OR DATA; OR (3) SPECIAL, INCIDENTAL, OR INDIRECT DAMAGES OR FOR ANY ECONOMIC CONSEQUENTIAL DAMAGES (INCLUDING LOST PROFITS OR SAVINGS), EVEN IF ASUS, ITS SUPPLIERS OR YOUR RESELLER IS INFORMED OF THEIR POSSIBILITY.

#### Complying with the REACH (Registration, Evaluation, Authorisation, and Restriction of Chemicals) regulatory framework, we published the chemical substances in our products at ASUS REACH website at http://csr.asus.com/english/REACH.htm.

#### **Proper disposal**

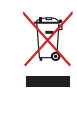

DO NOT throw the device in municipal waste. This product has been designed to enable proper reuse of parts and recycling. The symbol of the crossed out wheeled bin indicates that the product (electrical, electronic equipment and mercury-containing button cell battery) should not be placed in municipal waste. Check local regulations for disposal of electronic

products.

DO NOT throw the device in fire. DO NOT short circuit the contacts.

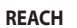

 $\bigoplus$ 

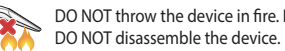

#### **ASUS Recycling/Takeback Services**

ASUS recycling and takeback programs come from our commitment to the highest standards for protecting our environment. We believe in providing solutions for you to be able to responsibly recycle our products, batteries, other components as well as the packaging materials. Please go to http://csr.asus.com/english/Takeback.htm for detailed recycling information in different regions.

电子电气产品有害物质限制使用标识:图中之数字为产品之环保使用期限。仅指电子电气产品<br>中含有的有害物质不致发生外泄或突变,从而对环境造成污染或对人身、财产造成严重损害的  $\left\{ 10 \right\}$ China RoHS EFUP<br>Labelling - 10 Years 期限

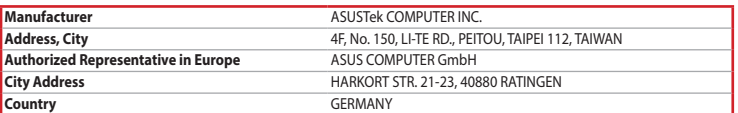

 $\bigoplus$ 

**English** ASUSTeK Computer Inc. hereby declares that this device is in compliance with the essential requirements and other relevant provisions of related Directives. Full text of EU declaration of conformity is available at: www.asus.com/support

**Français** AsusTek Computer Inc. déclare par la présente que cet appareil est conforme aux critères essentiels et autres clauses pertinentes des directives concernées. La déclaration de conformité de l'UE peut être téléchargée à partir du site Internet suivant : www.asus.com/support.

**Deutsch** ASUSTeK Computer Inc. erklärt hiermit, dass dieses Gerät mit den wesentlichen Anforderungen und anderen relevanten Bestimmungen der zugehörigen Richtlinien übereinstimmt. Der gesamte Text der EU-Konformitätserklärung ist verfügbar unter: www.asus.com/support

Lietuvių "ASUSTeK Computer Inc." šiuo tvirtina, kad šis įrenginys atitinka pagrindinius reikalavimus ir kitas svarbias susijusių direktyvų nuostatas. Visą ES atitikties deklaracijos tekstą galima rasti: www.asus.com/support

**Italiano** ASUSTeK Computer Inc. con la presente dichiara che questo dispositivo è conforme ai requisiti essenziali e alle altre disposizioni pertinenti con le direttive correlate. Il testo completo della dichiarazione di conformità UE è disponibile all'indirizzo: www.asus.com/support

**Română** ASUSTeK Computer Inc. declară că acest dispozitiv se conformează cerintelor esențiale și altor prevederi relevante ale directivelor conexe. Textul complet al declaraţiei de conformitate a Uniunii Europene se găseşte la: www.asus.com/support

**Русский** Компания ASUS заявляет, что это устройство соответствует основным требованиям и другим соответствующим условиям соответствующих директив. Подробную информацию, пожалуйста, смотрите на www.asus.com/support

**Български** С настоящото ASUSTeK Computer Inc. декларира, че това устройство е в съответствие със съществените изисквания и другите приложими постановления на свързаните директиви. Пълният текст на декларацията за съответствие на ЕС е достъпна на адрес: www.asus.com/support

**Hrvatski** ASUSTeK Computer Inc. ovim izjavljuje da je ovaj uređaj sukladan s bitnim zahtjevima i ostalim odgovarajućim odredbama vezanih direktiva. Cijeli tekst EU izjave o sukladnosti dostupan je na: www.asus.com/support

**Čeština** Společnost ASUSTeK Computer Inc. tímto prohlašuje, že toto zařízení splňuje základní požadavky a

další příslušná ustanovení souvisejících směrnic. Plné znění prohlášení o shodě EU je k dispozici na adrese: www.asus.com/support

**Dansk** ASUSTeK Computer Inc. erklærer hermed, at denne enhed er i overensstemmelse med hovedkravene og andre relevante bestemmelser i de relaterede direktiver. Hele EU-

…………<br>低功率射頻電機之使用不得影響飛航安全及干擾合法通信; 經發現有干擾現象時,應立即停用,並改善至無干擾時方 得繼續使用。前項合法通信,指依電信法規定作業之無線電通信。

overensstemmelseserklæringen kan findes på: www.asus.com/support

- This device complies with Part 15 of the FCC Rules. Operation is subject to the following two conditions:
- This device may not cause harmful interference
- This device must accept any interference received including interference that may cause undesired operation

**Nederlands** ASUSTeK Computer Inc. verklaart hierbij dat dit apparaat voldoet aan de essentiële vereisten en andere relevante bepalingen van de verwante richtlijnen. De volledige tekst van de EU-verklaring van conformiteit is beschikbaar op: www.asus.com/support

**Eesti** Käesolevaga kinnitab ASUSTeK Computer Inc, et see seade vastab asjakohaste direktiivide oluliste nõuetele ja teistele asjassepuutuvatele sätetele. EL vastavusdeklaratsiooni täielik tekst on saadaval järgmisel aadressil: www.asus.com/support

**Suomi** ASUSTeK Computer Inc. ilmoittaa täten, että tämä laite on asiaankuuluvien direktiivien olennaisten vaatimusten ja muiden tätä koskevien säädösten mukainen. EU-yhdenmukaisuusilmoituksen koko teksti on luettavissa osoitteessa: www.asus.com/support

**Ελληνικά** Με το παρόν, η AsusTek Computer Inc. δηλώνει ότι αυτή η συσκευή συμμορφώνεται με τις θεμελιώδεις απαιτήσεις και άλλες σχετικές διατάξεις των Οδηγιών της ΕΕ. Το πλήρες κείμενο της δήλωσης συμβατότητας είναι διαθέσιμο στη διεύθυνση: www.asus.com/support

○:表示該有害物質在該部件所有均質材料中的含量均在 GB/T 26572 規定的限量要求以下。 ×:表示該有害物質至少在該部件的某一均質材料中的含量超出 GB/T 26572 規定的限量要求,然該部件仍符合歐盟指令 2011/65/EU 的規范。 。<br>注:此产品所提示之实保使用期限,系指在二般正常使用计算下。

> **Magyar** Az ASUSTeK Computer Inc. ezennel kijelenti, hogy ez az eszköz megfelel a kapcsolódó Irányelvek lényeges követelményeinek és egyéb vonatkozó rendelkezéseinek. Az EU megfelelőségi nyilatkozat teljes szövege innen letölthető: www.asus.com/support

#### 限用物質及其化學符號: 統合設定ソフトウェア Armoury Crate では、各種ボタン割り当て、バフォー<br>マンス、LED ライト、マクロなどのマウス設定をカスタマイズすることがで<br>きます。Armoury Crate は ASUS オフィシャルサイト (www.asus.com) からダ

**Latviski** ASUSTeK Computer Inc. ar šo paziņo, ka šī ierīce atbilst saistīto Direktīvu būtiskajām prasībām un citiem citiem saistošajiem nosacījumiem. Pilns ES atbilstības paziņojuma teksts pieejams šeit: www.asus.com/support

**Norsk** ASUSTeK Computer Inc. erklærer herved at denne enheten er i samsvar med hovedsaklige krav og andre relevante forskrifter i relaterte direktiver. Fullstendig tekst for EU-samsvarserklæringen finnes på: www.asus.com/support

- **Від 200 DPI до 6200 D DPI 1** 400 DPI
- **DPI 2** 800 DPI<br> **DPI 3 3a** 1600 DPI **DPI 3 за**

**Polski** Firma ASUSTeK Computer Inc. niniejszym oświadcza, że urządzenie to jest zgodne z zasadniczymi wymogami i innymi właściwymi postanowieniami powiązanych dyrektyw. Pełny tekst deklaracji zgodności UE jest dostępny pod adresem: www.asus.com/support

**Português** A ASUSTeK Computer Inc. declara que este dispositivo está em conformidade com os requisitos essenciais e outras disposições relevantes das Diretivas relacionadas. Texto integral da declaração da UE disponível em: www.asus.com/support

Підключення до інтернету (для завантаження додаткового ПЗ) • USB-порт

> **Srpski** ASUSTeK Computer Inc. ovim izjavljuje da je ovaj uređaj u saglasnosti sa osnovnim zahtevima i drugim relevantnim odredbama povezanih Direktiva. Pun tekst EU deklaracije o usaglašenosti je dostupan da adresi: www.asus.com/support

ZH 解析度 200 DPI 至 6200 DPI 400 DP 800 DP DPI 3 (預設) 1600 DP 3200 DP

> **Slovensky** Spoločnosť ASUSTeK Computer Inc. týmto vyhlasuje, že toto zariadenie vyhovuje základným požiadavkám a ostatým príslušným ustanoveniam príslušných smerníc. Celý text vyhlásenia o zhode pre štáty EÚ je dostupný na adrese: www.asus.com/support

- STRIX Impact II Electro Punk 電競滑鼠 • 使用手冊
- 保固服務卡

使用 Armoury Crate 軟體客製化您的滑鼠 關於可編程按鍵、效能設定、燈效等更多功能,請造訪華碩官網 https://www.asus.com/tw/ 下載並安裝 Armoury Crate 驅動程式。

#### \* 您可以透過 Armoury Crate 軟體設定 DPI(DPI 1-4) 。 DPI 設定值範圍為 200 至 6200 DP

**Slovenščina** ASUSTeK Computer Inc. izjavlja, da je ta naprava skladna z bistvenimi zahtevami in drugimi ustreznimi določbami povezanih direktiv. Celotno besedilo EU-izjave o skladnosti je na voljo na spletnem mestu: www.asus.com/support

依據以下步驟設置 STRIX Impact II Electro Punk 電競鼠標: 1. 将 USB 连接线连接至电脑上的 USB 接口。<br>2. 从华硕官网 <u>https://www.asus.com.cn</u> 下载驱动程序,并安装

**Español** Por la presente, ASUSTeK Computer Inc. declara que este dispositivo cumple los requisitos básicos y otras disposiciones pertinentes de las directivas relacionadas. El texto completo de la declaración de la UE de conformidad está disponible en: www.asus.com/support

**Svenska** ASUSTeK Computer Inc. förklarar härmed att denna enhet överensstämmer med de grundläggande kraven och andra relevanta föreskrifter i relaterade direktiv. Fulltext av EU-försäkran om överensstämmelse finns på: www.asus.com/support

**Українська** ASUSTeK Computer Inc. заявляє, що цей пристрій відповідає основним вимогам та іншим відповідним положенням відповідних Директив. Повний текст декларації відповідності стандартам ЄС доступний на: www.asus.com/support

**解像度 200 DPI ∼ 6200 DPI セットアップ** 手順 1. 本製品の USB ケーフルをコンピューターの USB ボートに接<br>- 続します。<br>2. ドライバーを ASUS オフィシャルサイトからダウンロードしコ<br>- ^ ンピューターにインストールします。(<u>http://www.asus.com</u>) • インターネット接続 ( ソフトウェアのダウンロード ) • USB ポートを搭載した PC

마우스 • 사용자 문서 보증 카드

The Material Article 2014<br>OF UCE 100 MB(옵션 소프트<br>- 인터넷 연결 (옵션 소프트<br>- USB 포트<br>- USB 포트<br>- 시작하기<br>STRL Material Blettro Punk<br>- STRE NEW MARGE 로 사용<br>- 감퓨터에 연결합니다.<br>- 감퓨터에 연결합니다.<br>- 감표그래밍 버튼, 성은 프로그래밍 버튼, 성은 프로그래밍 버튼,<br>- 더 많은 프로그래밍 제품 4 STRIX Impact II Electro Punk 광학 게임용 마우스를 설정하려면 : 1. USB 케이블을 컴퓨터의 USB 포트에 연결합니다 . 2. http://www.asus.com 에서 드라이버를 다운로드 받아 컴퓨터에 연결합니다 .

> **Türkçe** AsusTek Computer Inc., bu aygıtın temel gereksinimlerle ve ilişkili Yönergelerin diğer ilgili koşullarıyla uyumlu olduğunu beyan eder. AB uygunluk bildiriminin tam metni şu adreste bulunabilir: www.asus.com/support

• Windows® 10<br>• 하드 디스크 100 MB( 옵션 소프트웨어 설치용 )<br>• 인터넷 연결 ( 옵션 소프트웨어 다운로드용 ) • USB 포트

.<br>20 نقطة لكل بوصة إلى ٢٠٠ نقطة لكل بوصة

> **Bosanski** ASUSTeK Computer Inc. ovim izjavljuje da je ovaj uređaj usklađen sa bitnim zahtjevima i ostalim odgovarajućim odredbama vezanih direktiva. Cijeli tekst EU izjave o usklađenosti dostupan je na: www.asus.com/support

#### **BSMI**

低功率電波輻射性電機管理辦法

第十二條 型式認証合格之低功率射頻電機,非經許可,公司、商號或使用者均不得擅自變更頻率、加大功率或變更原設計之特 性及功能。

第十四條

#### **VCCI: Japan Compliance Statement**

#### **VCCI Class B Statement**

VCCI 準拠クラス B 機器(日本)

この装置は、クラス B 情報技術装置です。この装置は、家庭環境で使用することを目的としていますが、この 装置がラジオやテレビジョン受信機に近接して使用されると、受信障害を引き起こすことがあります。 取扱説明書に従って正しい取り扱いをして下さい。

Bu 기기 (\*rs ㅎ ㅎㅎㅎ~'~)~~~)<br>이 기기는 가정용(B급) 전자과적합기기로서 주로 가정에서 사용하는 것을 목적으로<br>하며, 모든 지역에서 사용할 수 있습니다.

低功率射頻電機須忍受合法通信或工業、科學及醫療用電波輻射性電機設備之干擾

B급 기기 (가정용 방송통신기자재)

# **Federal Communications Commission Statement**

This equipment has been tested and found to comply with the limits for a Class B digital device, pursuant to Part 15 of the FCC Rules. These limits are designed to provide reasonable protection against harmful interference in a residential installation. This equipment generates, uses and can radiate radio frequency energy and, if not installed and used in accordance with manufacturer's instructions, may cause harmful interference to radio communications. However, there is no<br>quarantee that interference will not occur in a particular installation. If this equipment does caus radio or television reception, which can be determined by turning the equipment off and on, the user is encouraged to try to correct the interference by one or more of the following measures:

- Reorient or relocate the receiving antenna
- Increase the separation between the equipment and receiver. Connect the equipment to an outlet on a circuit different from that to which the receiver is connected.
- Consult the dealer or an experienced radio/TV technician for help.
- 

**CAUTION!** The use of shielded cables for connection of the monitor to the graphics card is required to assure compliance with FCC regulations. Changes or modifications to this unit not expressly approved by the party responsible for compliance could void the user's authority to operate this equipment.

**KC: Korea Warning Statement**

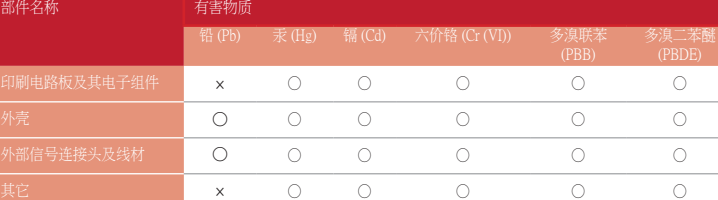

本表格依據 SJ/T 11364 的規定編制。

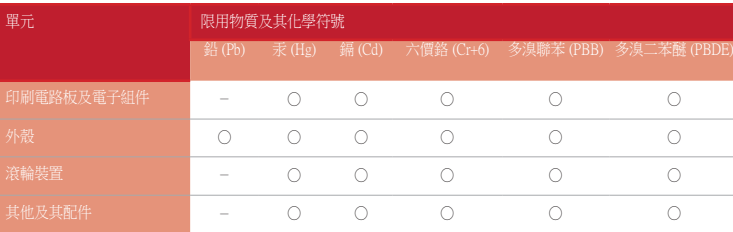

備考 1. "O"係指該項限用物質之百分比含量未超出百分比含量基準值。 備考 2. "-"係指該項限用物質為排除項目。

**Ukraine Certification Logo**

 $\boxtimes$ 

 $\bigcircled{\!\!\!\!\!\!}\bigcirc$ 

8

#### **Compliance Statement of Innovation, Science and Economic Development Canada (ISED)**

This device complies with Innovation, Science and Economic Development Canada licence exempt RSS standard(s). Operation is subject to the following two conditions: (1) this device may not cause interference, and (2) this device must<br>accept any interference, including interference that may cause undesired operation of the device. CAN ICES-3(B)/NMB-3(B)

#### **Déclaration de conformité de Innovation, Sciences et Développement économique Canada (ISED)**

Le présent appareil est conforme aux CNR d'Innovation, Sciences et Développement économique Canada applicables aux appareils radio exempts de licence. L'exploitation est autorisée aux deux conditions suivantes : (1) l'appareil ne doit pas<br>produire de brouillage, et (2) l'utilisateur de l'appareil doit accepter tout brouillage radioélec est susceptible d'en compromettre le fonctionnement. CAN ICES-3(B)/NMB-3(B)

**EAC Certification Logo**

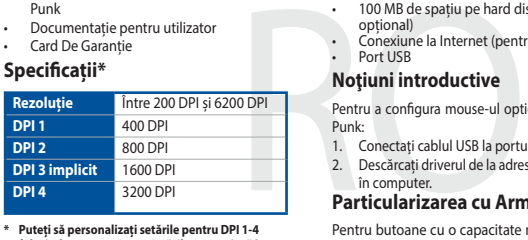

**\* Puteți să personalizați setările pentru DPI 1-4 folosind Armoury Crate. Setările DPI variază între** 

# **200 și 6200.**

## **Технічні характеристики\***

**замовчуванням**

**B**<br>B<sub>200</sub> DP

**\* Можна зробити власні налаштування для параметрів DPI 1-4 через Armoury Crate. Діапазон налаштувань DPI від 200 до 6200 DPI.**

#### **До комплекту входять**

#### • Ігрова оптична миша STRIX Impact II Electro Punk

. . . .

• Документація користувача • Гарантійний талон

# **Початок роботи**

комп'ютер.

•• 100 МБ на жорсткому диск<br>•• Підключення до інтернету<br>•• USB-порт<br>•• USB-порт<br>•• Початок роботи<br>•• Початок роботи<br>•• 100 Малаштувания і ровотив USB до г<br>•• 100 отримати більше програм<br>•• 2. Завантажте драйвер з http://<br> Щоб налаштувати ігрову оптичну мишу STRIX Impact II Electro Punk: Підключіть кабель USB до порту USB на комп'ютері. 2. Завантажте драйвер з http://www.asus.com і встановіть його на

## **Тюнінг обладунками Armoury Crate**

Щоб отримати більше програмованих кнопок, робочих налаштувань, ефектів освітлення і калібрації поверхні, завантажте і встановіть Armoury Crate з www.asus.com.

# **Системні вимоги**

ело MБ на жорсткому диску (для інсталяції додаткового ПЗ)

#### **Conţinutul pachetului**

- Mouse optic pentru jocuri STRIX Impact II Electro Punk
- Documentație pentru utilizator Card De Garanție

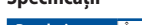

**Noţiuni introductive**

Pentru a configura mouse-ul optic pentru jocuri STRIX Impact II Electro

Punk:

în computer.

**Particularizarea cu Armoury Crate**

Pentru butoane cu o capacitate mai ridicată de programare, setări ale performanțelor, efecte de iluminare și calibrare a suprafeței, descărcațiși instalați aplicația Armoury Crate de la adresa www.asus.com.

**Cerințe de sistem**

• Windows® 10 • 100 MB de spațiu pe hard disk (pentru instalarea de software

20. Descărcați driverul de la adresa http://www.asus.com, apoi instalați-l

opțional)

Port USB

• Conexiune la Internet (pentru descărcarea software-ului opțional)

**محتويات العبوة**

STRIX Impact II Electro Punk بصري ألعاب ماوس 

 كتيب المستخدم بطاقة الضمان

## 包裝內容物

 $\bigoplus$ 

開始使用

依據以下步驟設定 STRIX Impact II Electro Punk 電競滑鼠: 1. 將 USB 連接線連接至電腦上的 USB 連接埠。

2. 從華碩官網 https://www.asus.com/tw/ 下載驅動程式,並安裝至

Conectati cablul USB la portul USB de pe computer

電腦。

系統需求 • Windows® 10

• 至少 100MB 可用硬碟空間(用於安裝選配軟體)

• 網路連線(用於下載選配軟體)

# • USB 連接埠 規格 **\***

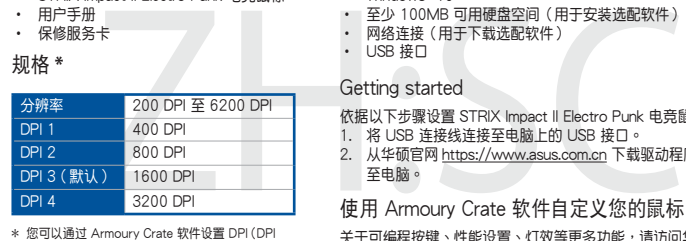

# 包裝內容物

至電腦。

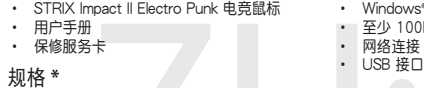

系統需求 • Windows® 10

• 至少 100MB 可用硬盤空間(用於安裝選配軟件)

• 网络连接(用于下载选配软件)<br>• USB 接口

使用 Armoury Crate 软件自定义您的鼠标

关于可编程按键、性能设置、灯效等更多功能,请访问华硕官网<br><u>https://www.asus.com.cn/</u> 下载并安装 Armoury Crate 驱动程序。

\* 您可以通過 Armoury Crate 軟件設置 DPI(DPI 1-4)。 DPI 設置值範圍為 200 至 6200 DPI。

# $\cdot$  Windows® 10

**متطلبات النظام**

- Windows<sup>®10</sup>  $\cdot$  100ميجا بايت من المساحة الخالية على القرص )لتثبيت البرامج االختيارية( اتصال باإلنترنت( لتنزيل البرامج االختيارية)
	- منفذ USB
- الترص (لتثبيت البرامج الاختبارية)<br>\* هنتهارية)<br>\* هنتهارية)<br>& الصواصفة<br>في الكمبيوتر .<br>في المحبيوتر .<br>في المحبيوتر .<br>Armo أو المحبيوتر .<br>Armo أو المحبة ينفق معادة .<br>Armo أو المحبة ينفق معادة . إلعداد ماوس األلعاب البصري II Impact STRIXA: **الشروع في العمل** .1 قل بتوصيل كابل USB بمنفذ USB في الكمبيوتر.
	- . قـم بتنزيــل برنامــج التشــغيل مــع <u>http://www.asus.com</u> وت علــى الكمبيوتــر. **التخصيص مع مستودع Crate Armoury**
	- للحصول على أزرار قابلة للبرمجة أكثر والتعرف على إعدادات األداء والمؤثرات الضوئية ومعايرة السطح؛ يرجى تنزيل وتثبيت مستودع Armoury Crate من www.<u>asus.com</u>

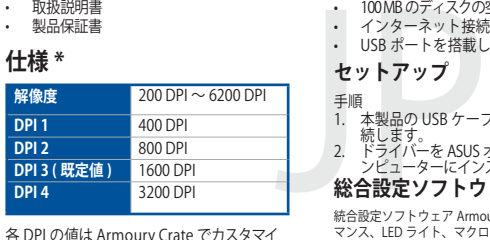

各 DPI の値は Armoury Crate でカスタマイ ズすることができます。

**사양 \***

**해상도** 200 DPI ~ 6200 DPI

**DPI 1** 400 DPI **DPI 2** 800 DPI **DPI 3 ( 기본값 )** 1600 DPI

**DPI 4** 3200 DPI

**\* Armoury Crate를 통해 DPI 1-4에 대한 DPI 설정을사용자 지정할 수 있습니다. DPI 설정 범위는200 ~ 6,200 DPI입니다.**

**パッケージ内容**

• 取扱説明書 • 製品保証書

**総合設定ソフトウェア「Armoury Crate」**

보성은 <u>www.asus.com</u> 에서 Armoury Crate <del>를</del> 나운로느 받아<br>설치하십시오 .

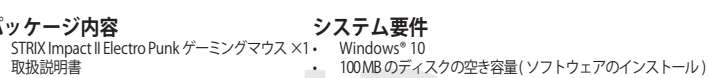

ウンロードしてご利用ください。

# **패키지 내용물**

• STRIX Impact II Electro Punk 옵티컬 게임용

# **시작하기**

# **Armoury Crate 로 사용자 지정하기**  더 많은 프로그래밍 버튼 , 성능 설정 , 조명 효과 , 표면

# **시스템 요구사항**

**المواصفات\***

**الدقة**

**نقطة لكل بوصة 1** 400 نقطة لكل بوصة **نقطة لكل بوصة 2** 800 نقطة لكل بوصة **نقطة لكل بوصة 3** 1٦00 نقطة لكل بوصة **)اإلفتراضي( نقطة لكل بوصة 4** 3200 نقطة لكل بوصة

\* يمكنك تخصيص اعدادات Armoury Crate قائدة<br>عدد النقاط لكل بوصة 4-1 عبر آداة Armoury Crate<br>نطاق اعدادات DPI (نقطة لكل بوصة) بين ٢٠٠ إلى<br>٤٠٠ نقطة لكل بوصة.